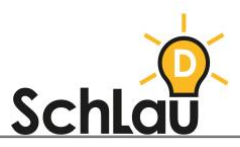

# **LERNVIDEO** Microsoft PowerPoint

### WAS IST *POWERPOINT*?

Für die Erstellung von Videos kann das Programm *Microsoft PowerPoint* genutzt werden. Neben einer Vielzahl weiterer Funktionen bietet *PowerPoint* die Möglichkeit, Präsentationen als Video aufzunehmen und zu vertonen. Die folgende Schritt-für-Schritt-Anleitung soll Ihnen die Erstellung eines Lernvideos mit *PowerPoint* erleichtern.

### VORAUSSETZUNGEN UND HINWEISE

Sie benötigen für die Nutzung von *PowerPoint* einen internetfähigen PC (Windows, Mac) sowie ein Microsoft-Konto oder ein Schulkonto zum Herunterladen von *Office*. Die ausführlichen Systemanforderungen können Sie zudem in den Erläuterungen "Ressourcen zu Microsoft 365 und Office" unter folgendem Link einsehen:

[www.microsoft.com/de-de/microsoft-365/microsoft-365-and-office](http://www.microsoft.com/de-de/microsoft-365/microsoft-365-and-office-resources?ocid=oo_support_mix_marvel_ups_support_smcofficeinstall_inline%3Focid%3Doo_support_mix_marvel_ups_support_smcofficeinstall_inline&rtc=1)[resources?ocid=oo\\_support\\_mix\\_marvel\\_ups\\_support\\_smcofficeinstall\\_inline%](http://www.microsoft.com/de-de/microsoft-365/microsoft-365-and-office-resources?ocid=oo_support_mix_marvel_ups_support_smcofficeinstall_inline%3Focid%3Doo_support_mix_marvel_ups_support_smcofficeinstall_inline&rtc=1) [3Focid%3Doo\\_support\\_mix\\_marvel\\_ups\\_support\\_smcofficeinstall\\_inline&rtc=1](http://www.microsoft.com/de-de/microsoft-365/microsoft-365-and-office-resources?ocid=oo_support_mix_marvel_ups_support_smcofficeinstall_inline%3Focid%3Doo_support_mix_marvel_ups_support_smcofficeinstall_inline&rtc=1)

### BEANTRAGUNG DES ZUGANGS

Um *PowerPoint* nutzen zu können, muss *Microsoft Office* heruntergeladen und eingerichtet werden. Dazu haben Sie zwei Möglichkeiten:

#### **SCHULLIZENZ**

Ihre Bildungseinrichtung erwirbt eine "Office 356"-Lizenz und stellt sie Ihnen zur Verfügung.

- Vergleich der verfügbaren Lizenz-Modelle:
	- [www.microsoft.com/de-de/microsoft-365/buy/compare-all-microsoft-365](http://www.microsoft.com/de-de/microsoft-365/buy/compare-all-microsoft-365-products?market=de) [products?market=de](http://www.microsoft.com/de-de/microsoft-365/buy/compare-all-microsoft-365-products?market=de)
- Kostenaufstellung für Schülerinnen und Schüler:
- [www.microsoft.com/de-de/microsoft-365/academic/compare-office-365](http://www.microsoft.com/de-de/microsoft-365/academic/compare-office-365-education-plans?market=de&activetab=tab:primaryr1) [education-plans?market=de&activetab=tab:primaryr1](http://www.microsoft.com/de-de/microsoft-365/academic/compare-office-365-education-plans?market=de&activetab=tab:primaryr1)
- Kostenaufstellung für Lehrkräfte: [www.microsoft.com/de-de/microsoft-365/academic/compare-office-365](http://www.microsoft.com/de-de/microsoft-365/academic/compare-office-365-education-plans?market=de&activetab=tab:primaryr2) [education-plans?market=de&activetab=tab:primaryr2](http://www.microsoft.com/de-de/microsoft-365/academic/compare-office-365-education-plans?market=de&activetab=tab:primaryr2)
- Lizenzen für Bildungseinrichtungen:
	- [aka.ms/lizenzierung](https://aka.ms/lizenzierung)

#### **PRIVATE ANSCHAFFUNG**

Sie beschaffen sich privat ein "Office"-Paket.

- Überblick über "Microsoft 365" für die Privatanwendung (enthält u. a. Pläne, Kosten, häufig gestellte Fragen):
	- [www.microsoft.com/de-de/microsoft-365/explore-microsoft-365-for-home](http://www.microsoft.com/de-de/microsoft-365/explore-microsoft-365-for-home)

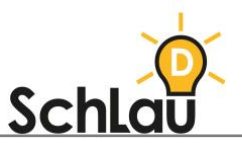

• Um "Microsoft Office" einzurichten, folgen Sie der Anleitung unter diesem Link: [support.microsoft.com/de-de/office/herunterladen-und-installieren-bzw-](https://support.microsoft.com/de-de/office/herunterladen-und-installieren-bzw-erneutes-installieren-von-microsoft-365-oder-office-2019-auf-einem-pc-oder-mac-4414eaaf-0478-48be-9c42-23adc4716658)⊕ [erneutes-installieren-von-microsoft-365-oder-office-2019-auf-einem-pc](https://support.microsoft.com/de-de/office/herunterladen-und-installieren-bzw-erneutes-installieren-von-microsoft-365-oder-office-2019-auf-einem-pc-oder-mac-4414eaaf-0478-48be-9c42-23adc4716658)[oder-mac-4414eaaf-0478-48be-9c42-23adc4716658](https://support.microsoft.com/de-de/office/herunterladen-und-installieren-bzw-erneutes-installieren-von-microsoft-365-oder-office-2019-auf-einem-pc-oder-mac-4414eaaf-0478-48be-9c42-23adc4716658)

## VIDEOERSTELLUNG

Folgen Sie für die Erstellung eines Lernvideos mit *PowerPoint* diesen Schritten:

#### **EINE PRÄSENTATION ERSTELLEN**

Der erste Schritt ist das Erstellen einer Präsentation. Diese dient bei der Videoaufzeichnung als "Script" Ihres Lernvideos. Ihr Bild und/ oder Ihre Stimme kann zu jeder Präsentationsfolie hinzugefügt werden.

- Öffnen Sie das Programm, indem Sie das *PowerPoint*-Symbol auf Ihrem Desktop anklicken.
- Wählen Sie entweder eine leere Präsentation oder eine der Vorlagen aus. Eine bebilderte Anleitung zur Verwendung von Vorlagen finden Sie hier:
	- [support.microsoft.com/de-de/office/anwenden-einer-vorlage-auf-einer-](https://support.microsoft.com/de-de/office/anwenden-einer-vorlage-auf-einer-neuen-pr%C3%A4sentation-d3d4ece5-e965-45eb-9423-c34e61b34616)⊕ [neuen-pr%C3%A4sentation-d3d4ece5-e965-45eb-9423-c34e61b34616](https://support.microsoft.com/de-de/office/anwenden-einer-vorlage-auf-einer-neuen-pr%C3%A4sentation-d3d4ece5-e965-45eb-9423-c34e61b34616)
- Wählen Sie den Pfad "Eine Tour machen" und "Erstellen" aus, um Tipps zur Verwendung von *PowerPoint* zu erhalten.
- Nun öffnet sich eine neue Präsentation, die bereits eine Titelfolie enthält. Tragen Sie auf dieser den Titel Ihres Lernvideos ein.

#### **EINE FOLIE HINZUFÜGEN**

Ihr Lernvideo benötigt, neben der Titelfolie, eine zweite Folie mit dem Bild Ihres Arbeitsblattes.

- Klicken Sie die Titelfolie an, nach der Ihre neue Folie folgen soll.
- Wählen Sie "Start" und anschließend "Neue Folie" aus.
- Wählen Sie das Layout "Leer" aus, um eine neue leere Folie zu öffnen.

#### **EIN BILD HINZUFÜGEN**

- Fügen Sie nun das Arbeitsblatt ein, welches Sie später im Lernvideo mündlich erklären oder nutzen möchten. Wählen Sie zuerst den Reiter "Einfügen" und anschließend "Bild" aus.
- Navigieren Sie zu dem gewünschten Bild, welches auf Ihrem Computer abgespeichert ist, und wählen Sie "Einfügen" aus. Sie können das Bild nun auf die gewünschte Größe skalieren.

Nach dem Ablauf in Punkt zwei können Sie beliebig viele Folien hinzufügen. Sind Sie fertig, denken Sie daran, Ihre Präsentation zu speichern.

#### **BILDSCHIRMPRÄSENTATION VORBEREITEN**

Wenn die Präsentation als Grundlage für das Lernvideo erstellt ist, müssen Sie nun, um eine Videoaufzeichnung oder Tondatei hinzuzufügen, Ihren Bildschirm aufnehmen und anschließend das Video vertonen.

• Wechseln Sie in der Menüleiste zur Registerkarte "Bildschirmpräsentation". Hier finden Sie die Funktion "Bildschirmpräsentation aufzeichnen". Wählen Sie "Von Anfang an aufzeichnen...". Sie befinden sich nun im Aufzeichnungsmodus.

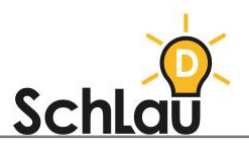

• Richten Sie zunächst Ihre Geräte ein. Klicken Sie auf den Button, der einen Lautsprecher und ein Zahnrad zeigt. Wählen Sie aus, welches Mikrofon und welche Kamera Sie nutzen, falls dies nicht bereits korrekt eingestellt ist.

#### **BILDSCHIRMPRÄSENTATION AUFZEICHNEN**

Die Aufnahme beginnt.

- Drücken Sie das Kamerasymbol unten links, wenn Sie möchten, dass Ihre Schülerinnen und Schüler Sie während des Lernvideos sehen können. Sie können das Videobild auch während der Präsentation wieder ausschalten, indem Sie die Aufnahme pausieren. Nach der Aufzeichnung können Sie das Kamerabild auf der Folie so positionieren, wie Sie es möchten.
- Durch einen Klick auf den roten Kreis starten Sie die Aufnahme.
- Sobald der Countdown abgelaufen ist, können Sie Ihren Text für das Lernvideo einsprechen. Mithilfe der Pause-Taste können Sie die Aufzeichnung unterbrechen und später weiterführen. Da mit jeder Folie eine eigene Aufnahme startet, können Sie die Aufnahmen der einzelnen Folien löschen und wiederholen, falls Sie sich versprochen haben.
- Sie können Ihren gesamten Vortrag für beide Folien ohne Unterbrechung aufzeichnen oder die Aufnahme zwischendurch stoppen und für die neue Folie eine eigene Aufzeichnung beginnen.
- Während der Aufzeichnung können Sie auch auf den Folien zeichnen oder schreiben. Dazu wählen Sie aus der unteren Leiste einen Stift oder einen Marker und die gewünschte Farbe aus. Markieren Sie zum Beispiel auf ihrem Arbeitsblatt, worüber Sie gerade sprechen.
- Wenn Sie den Vortrag abgeschlossen haben, beenden Sie die Aufnahme, indem Sie auf den quadratischen Button "Beenden" klicken.
- Nun können Sie sich Ihre Aufnahme anhören bzw. ansehen. Klicken Sie dazu auf den Wiedergabe-Button.
- Wenn Sie Ihr Erklärvideo erneut aufnehmen möchten, wechseln Sie zur gewünschten Folie und starten die Aufzeichnung erneut.

#### **LERNVIDEO EXPORTIEREN**

Im letzten Schritt erstellen Sie aus Ihrer besprochenen Präsentation eine Videodatei.

- Folgen Sie dazu dem Pfad "Datei", "Exportieren", "Video erstellen".
- Entscheiden Sie sich für eine Videoqualität. Zu empfehlen ist die Qualität HD (720p). Behalten Sie die Einstellung "Aufgezeichnete Zeitabläufe und Kommentare verwenden" bei.
- Klicken Sie nun auf "Video erstellen" und wählen Sie den gewünschten Speicherort für die Videodatei aus. Der Export dauert etwas länger. Den Fortschritt können sie in *PowerPoint* anhand des farbigen Balkens am unteren Rand einsehen.
- Kontrollieren Sie das Ergebnis und sehen Sie sich Ihr erstelltes Lernvideo komplett an, bevor Sie es weitergeben. Stellen Sie sicher, dass das Video vollständig exportiert wurde und keine unerwünschten technischen oder inhaltlichen Fehler enthält.

### *WEITERFÜHRENDE INFORMATIONEN*

*Wenn Sie mehr über das Erstellen von Lernvideos mit Microsoft PowerPoint erfahren möchten, können Sie sich im Internet unter folgenden Links informieren:*

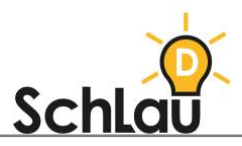

- *Informationen des Herstellers zu Office und PowerPoint: [www.microsoft.com/de-de/microsoft-365/microsoft-office?rtc=1](http://www.microsoft.com/de-de/microsoft-365/microsoft-office?rtc=1)*
- *Anleitung des Herstellers zur Erstellung von Lernvideos: [support.microsoft.com/de-de/office/aufzeichnen-einer](https://support.microsoft.com/de-de/office/aufzeichnen-einer-pr%C3%A4sentation-2570dff5-f81c-40bc-b404-e04e95ffab33)[pr%C3%A4sentation-2570dff5-f81c-40bc-b404-e04e95ffab33](https://support.microsoft.com/de-de/office/aufzeichnen-einer-pr%C3%A4sentation-2570dff5-f81c-40bc-b404-e04e95ffab33)*
- *Informationsbroschüre über "Microsoft Office für Bildungseinrichtungen": [netzwerk.fwu.de/inhalte/wp-content/uploads/sites/2/2013/02/MS-O365-](https://netzwerk.fwu.de/inhalte/wp-content/uploads/sites/2/2013/02/MS-O365-2017-Booklet-MS-Office-fuer-Bildungseinrichtungen.pdf) [2017-Booklet-MS-Office-fuer-Bildungseinrichtungen.pdf](https://netzwerk.fwu.de/inhalte/wp-content/uploads/sites/2/2013/02/MS-O365-2017-Booklet-MS-Office-fuer-Bildungseinrichtungen.pdf)*
- *Bebilderte und übersichtliche Anleitung zur Erstellung von "PowerPoint"- Präsentationen mit Blick auf Basisfunktionen:* ⊕ *[www.as-computer.de/wissen/eine-powerpoint-praesentation-erstellen/](http://www.as-computer.de/wissen/eine-powerpoint-praesentation-erstellen/)*
- *Bebilderte Anleitung zur Erstellung eines Lernvideos, speziell an Lehrkräfte adressiert: [microsoft365-fuer-lehrer.de/apps/powerpoint/erklaervideo-erstellen/](https://microsoft365-fuer-lehrer.de/apps/powerpoint/erklaervideo-erstellen/)*
- *Ein Lernvideo über das Erstellen von Lernvideos für Grundschullehrkräfte, die schon etwas fortgeschrittener in der Nutzung von PowerPoint sind, finden Sie unter folgendem Link. Das Lernvideo zeigt eine Bildschirmaufnahme mit Animation und erklärt Schritt für Schritt, was gemacht werden muss. Dieses Lernvideo kann ergänzend genutzt werden:*
	- *[www.youtube.com/watch?v=GGbY-AgzvKc](http://www.youtube.com/watch?v=GGbY-AgzvKc)*